## **Instructions for Setting your SMSU Wi-Fi**

1) Click on the **Wireless Icon** on your Laptop taskbar.

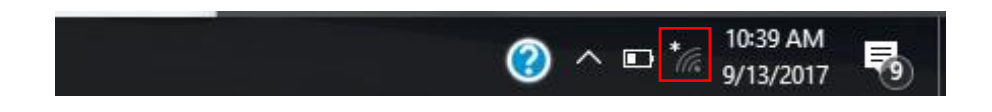

2) From the available Network Connections select the **SMSU Network OnRamp**.

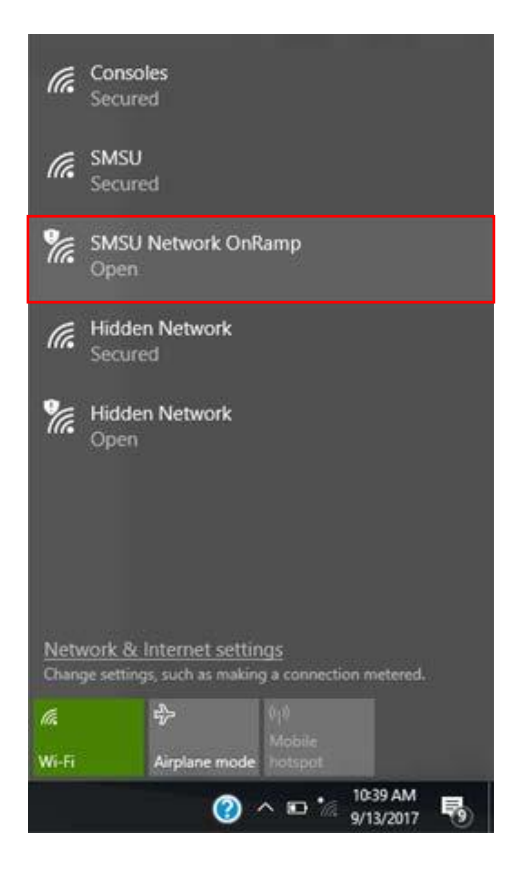

3) After you have selected the **SMSU Network OnRamp,** open a new webpage on your browser (For example on Google Chrome or Mozilla Firefox), and go to [https://onramp.smsu.edu.](https://onramp.smsu.edu/) This will prompt a Welcome message to the SMSU Network, and you will have to agree to the Terms and Conditions, and click **Start**.

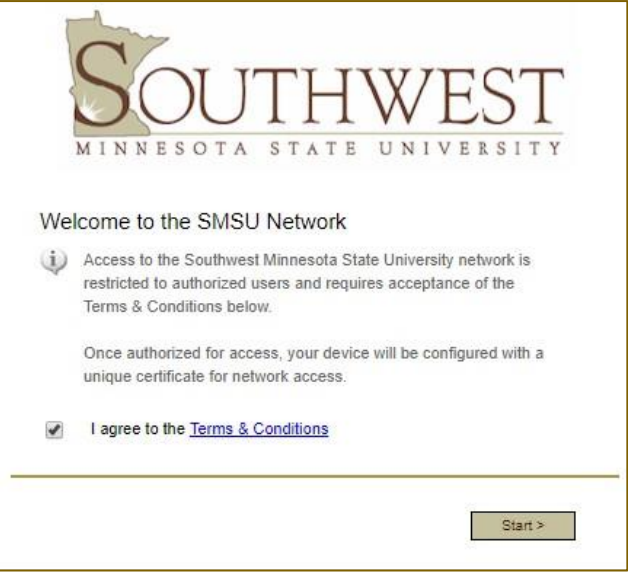

4) If you are a *Student, Faculty or Staff* you will have to select the **StarID** Logon option. You will need to have your StarID to move on with the procedure. (If you are a Guest or Vendor you will have to select accordingly from the following options. Specific Instructions for the Guests are provided in another instructions manual on the T[RC](http://www.smsu.edu/informationtechnologyservices/)  website).

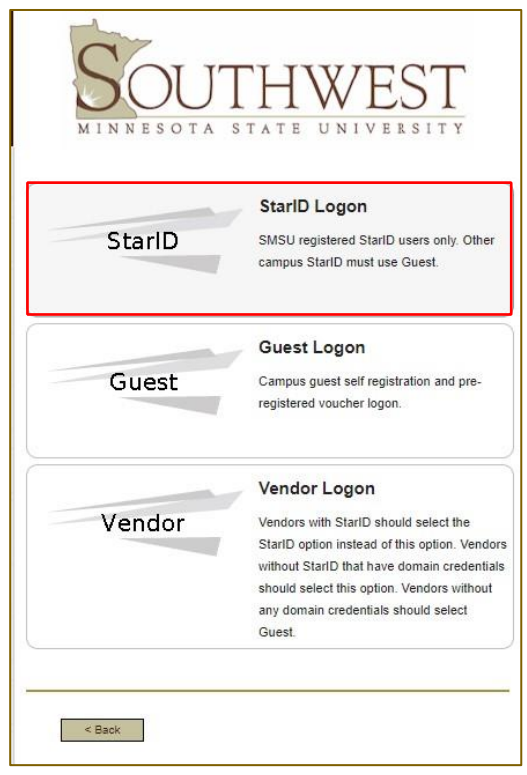

5) Type your **StarID** Username and Password and then **Continue**.

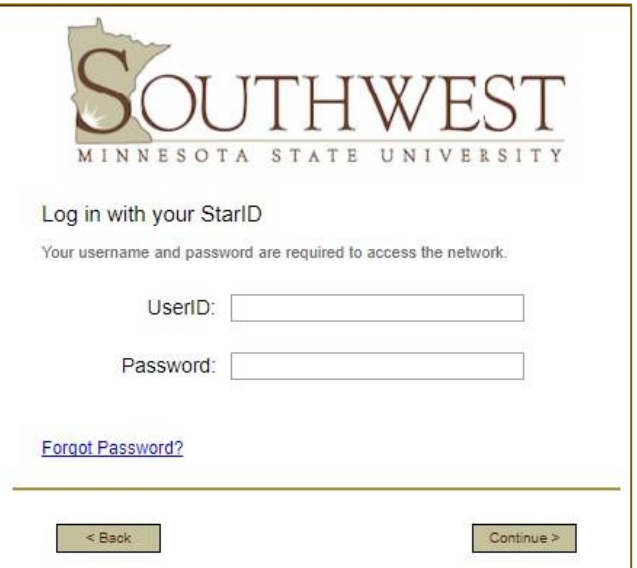

6) Select between **Student** or **Employee**

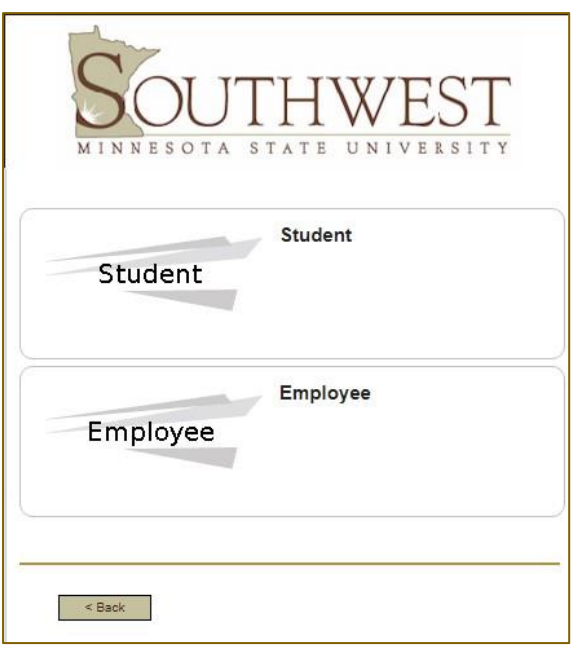

7) From the download page, you should automatically see the appropriate application for your operating system. Click on **Download,** and open the downloaded file.

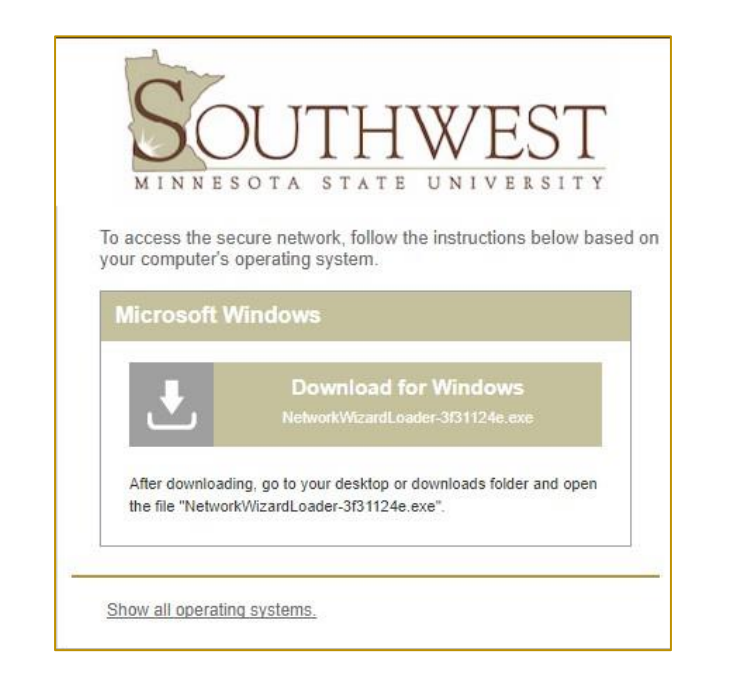

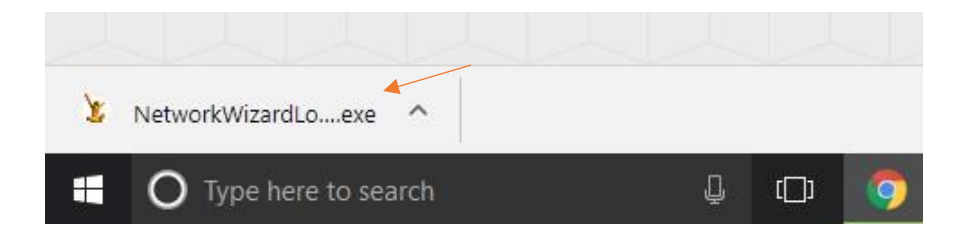

- 8) If asked *if you want to run the file*, select **Run**, then select **Yes** to the *Security Warning* you may receive.
- 9) The Cloudpath application should start running on your device.

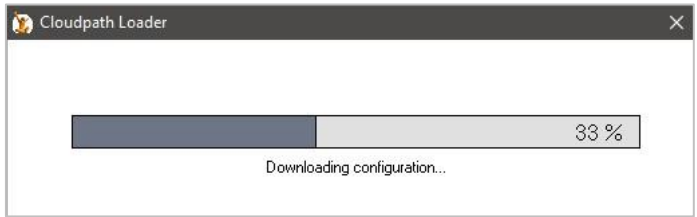

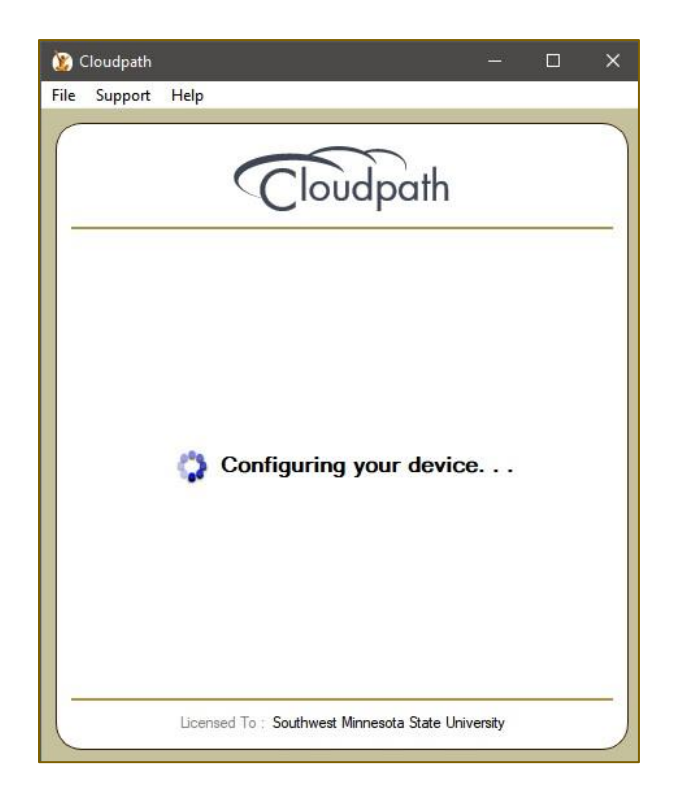

10) Cloudpath configures your device to automatically connect to the SMSU network, and it should successfully connect to the network. When you receive the following window, then your Wi-Fi connection to the SMSU is ready. You can click **Done** and start using your internet connection.

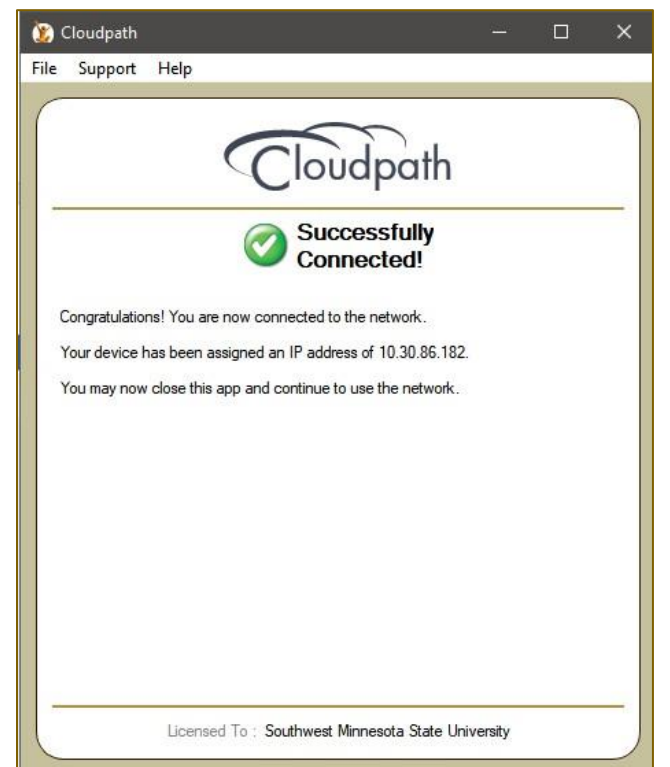

11) Some devices do not automatically connect to the SMSU Network to complete the setup, and it will require the users to manually connect to the SMSU network. When the message on the Cloudpath window displays **Attempting to connect to the network** for some time, click on the Wireless icon on your laptop taskbar, and under SMSU, click on **Connect**.

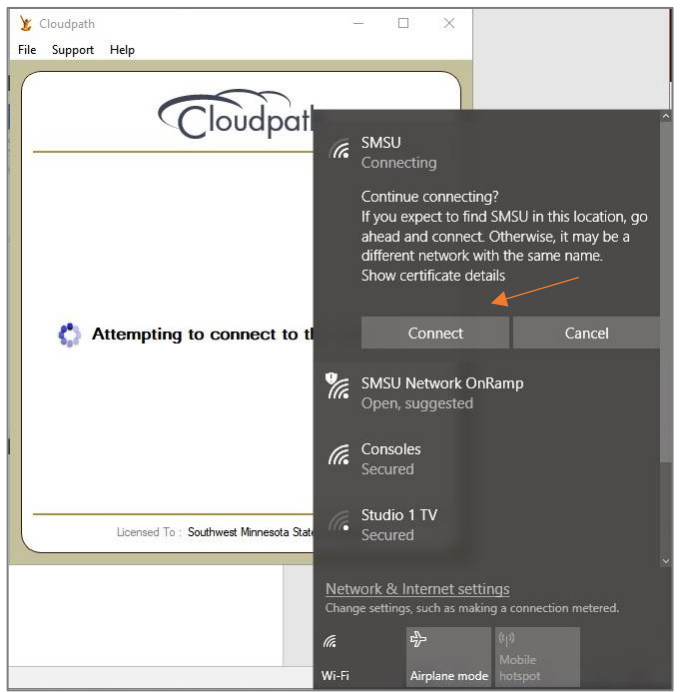

12) You should then receive the following window, which shows that your Wi-Fi connection to the SMSU network is ready.

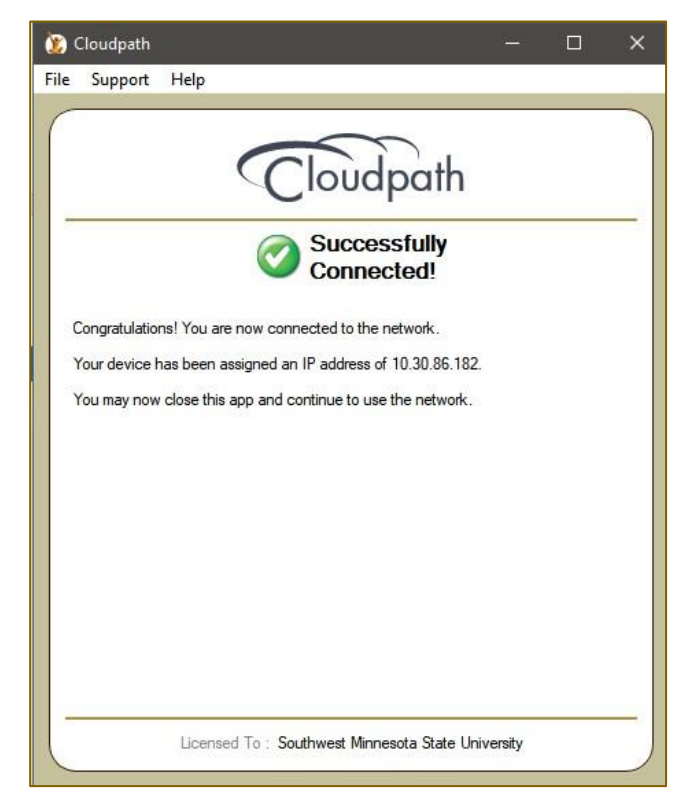